### 上海师范大学研究生网络远程复试 腾讯会议平台简易使用说明(考生版)

研究生院 2022.03

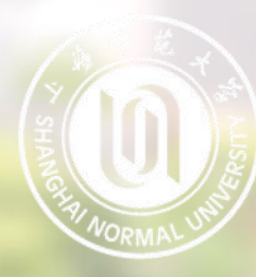

#### 一、设备及环境要求

1、远程复试平台为腾讯会议系统,考生要提前在下述设备中安装并熟练操作; 2、主机位(用于正面复试):带有摄像头、麦克风、扬声器功能的台式机或 笔记本电脑1台;

3、辅机位(用于监控复试环境):带有摄像头的智能手机1台;

4、网络良好能满足复试要求,建议使用有线宽带或性能良好的无线网络,同 时需保证设备供电充足;

5、相对独立、安静、光线适宜的复试房间,考生可视范围内不能有任何违规 物品,不得有其他人在场。

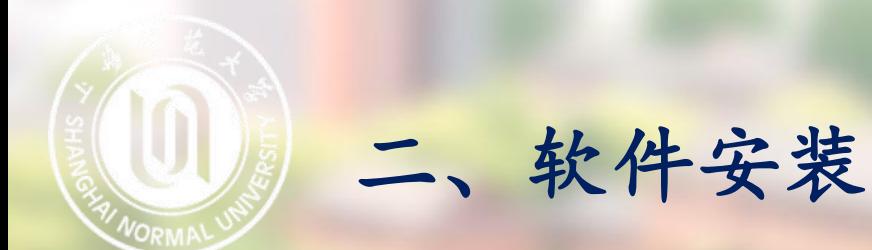

电脑端(主机位)访问 https://meeting.tencent.com/activities/?fromSource=sem81\_gwzcw.447781123.4477849.44778 1162&bd\_vid=11309661847129234424页面,下载并安装应用程序。 移动端(辅机位)微信搜索小程序"腾讯会议",在搜索结果中点击进入腾讯会议小程序。

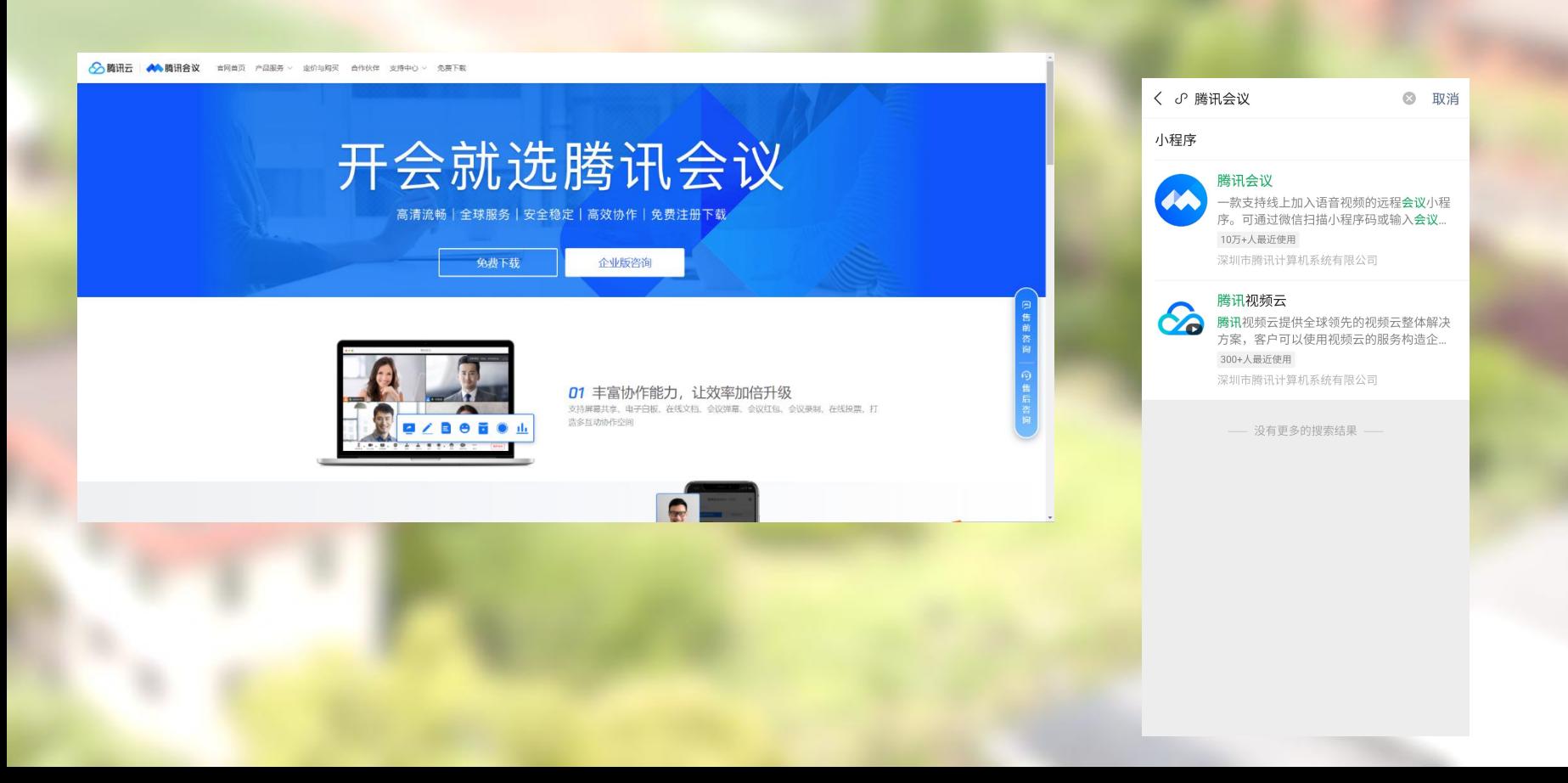

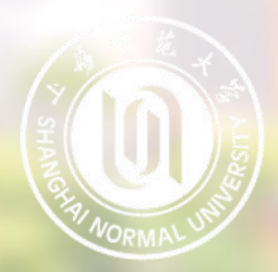

## 三、进入考场

1、电脑端(主机位):打开电脑端腾讯会议应用程序并登录后,输入会议号 以及考生姓名(请使用"准考证号后五位+姓名+ 主机位"格式作为参会姓名) 后,输入会议密码后进入会议。

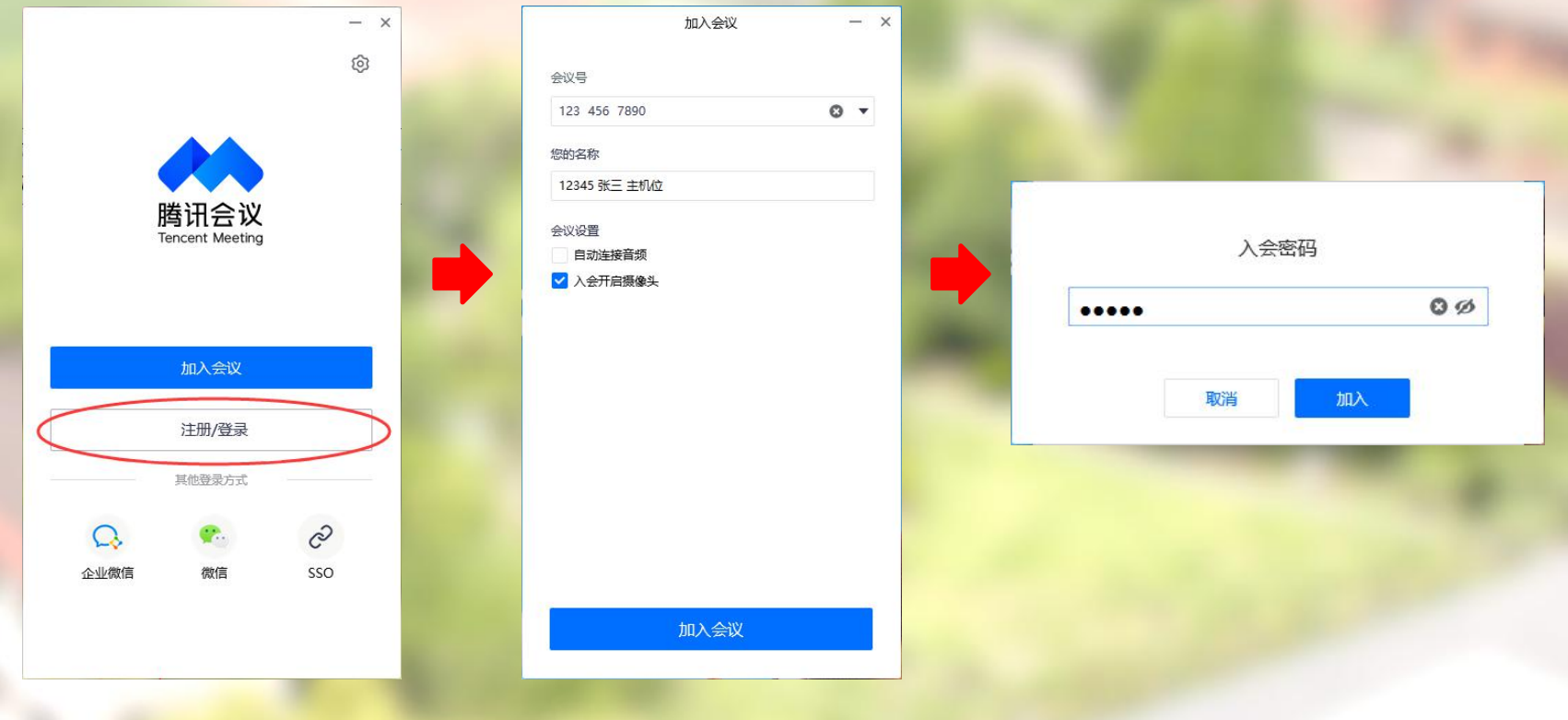

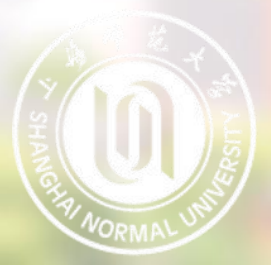

2、移动端(辅机位):进入腾讯会议微信小程序,点击"立即体验"(不需要 登录),输入会议号以及考生姓名(请使用"准考证号后五位+姓名+辅机位"格 式作为参会姓名)后,输入会议密码后进入会议。

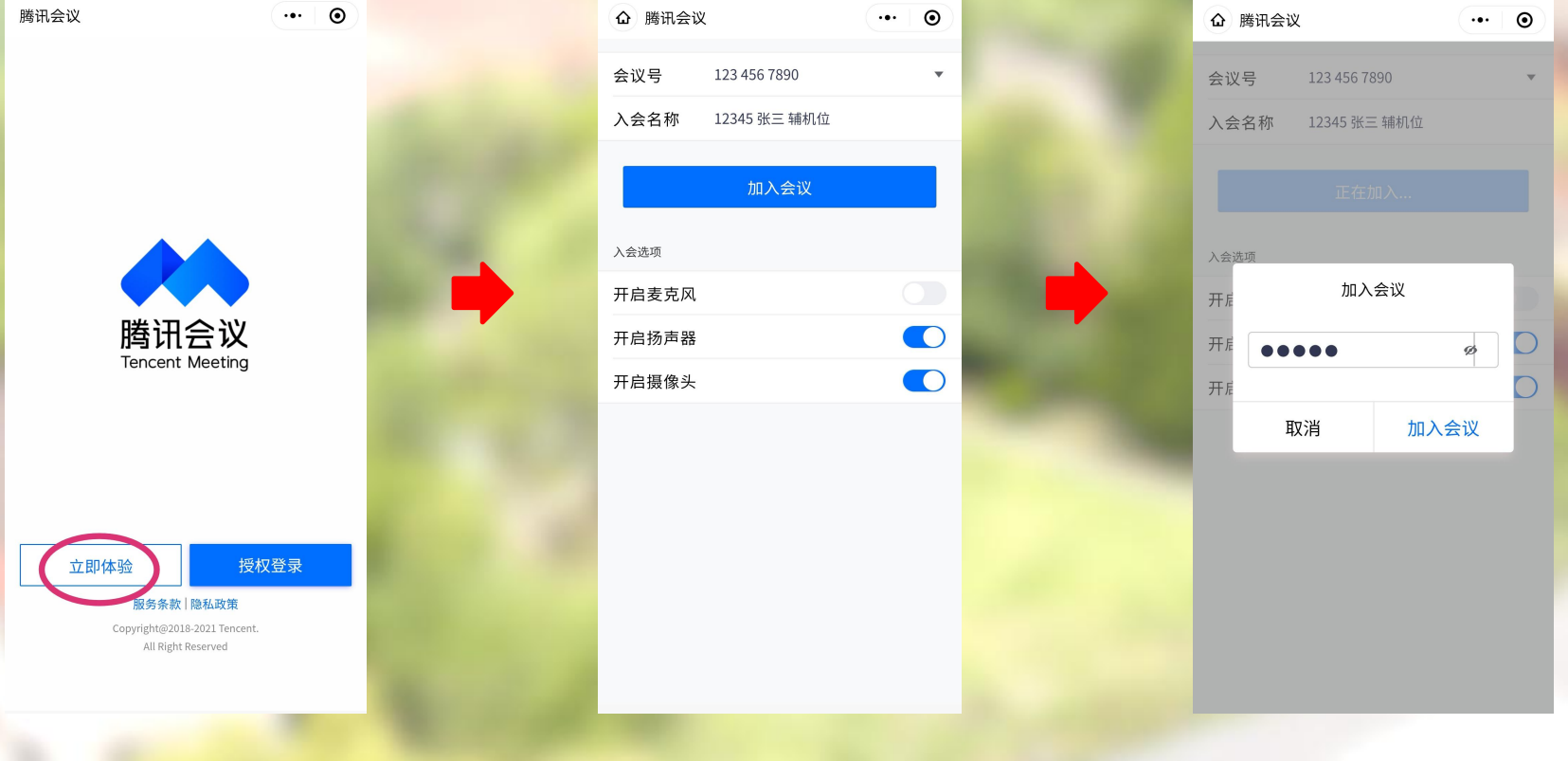

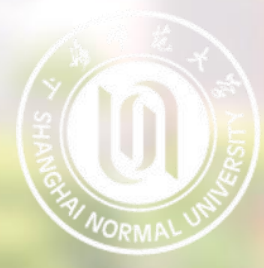

#### 三、进入考场

#### 在等候室中等待复试主持人邀请进入考场,等候期间主持人可通过文字形式 向各位候考考生发出信息,请留意右侧信息栏。

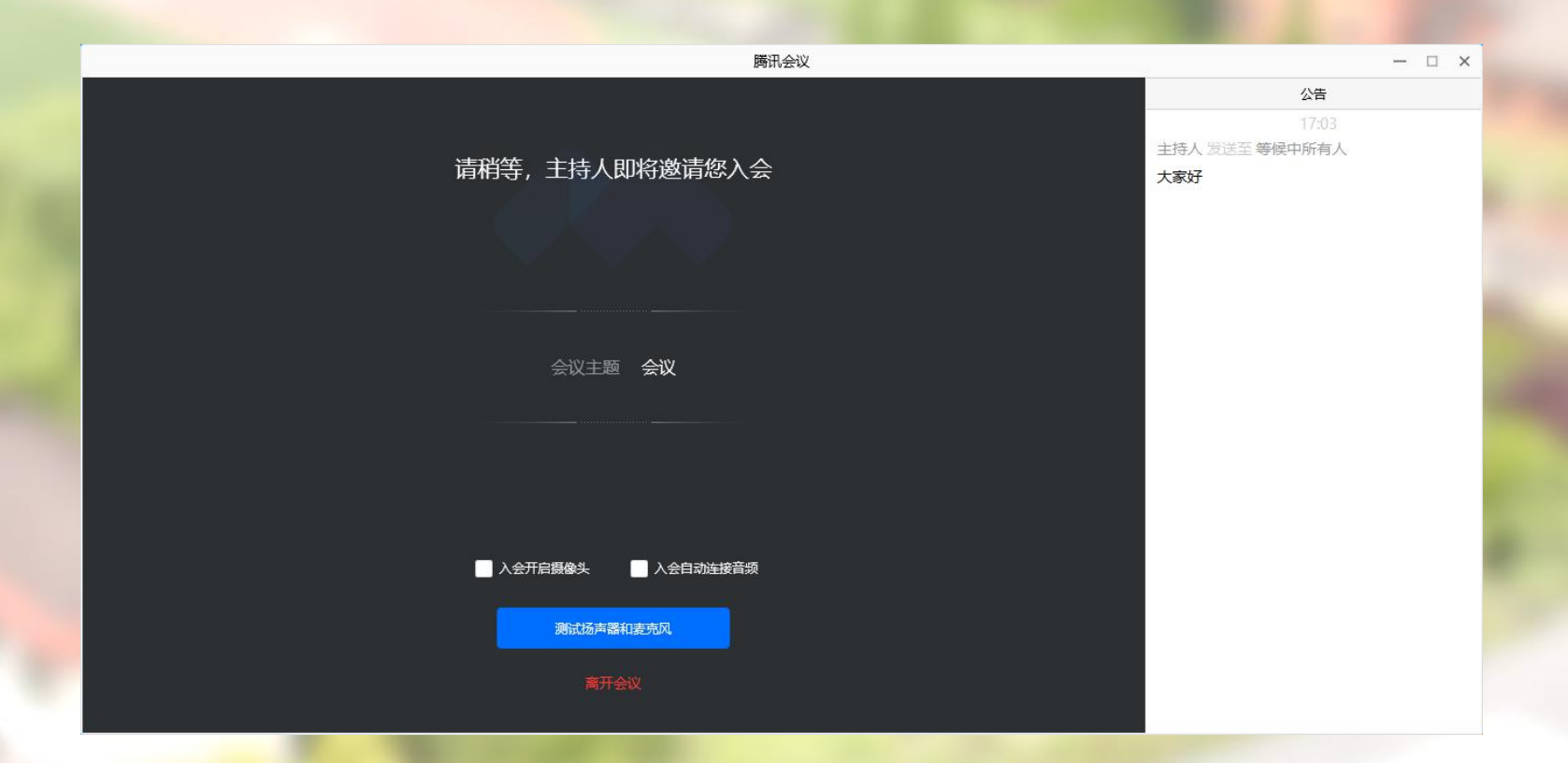

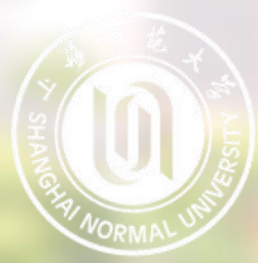

主界面

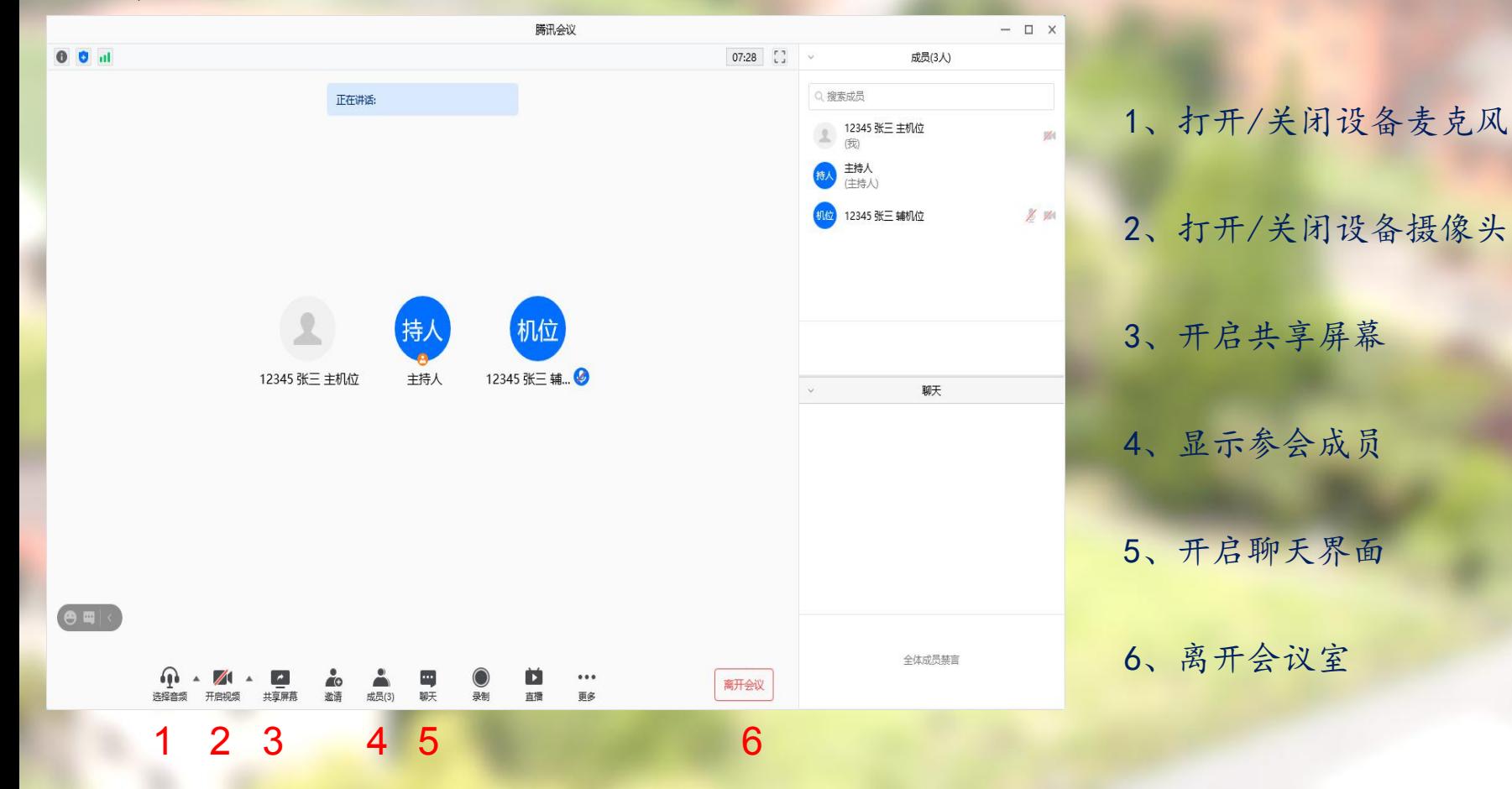

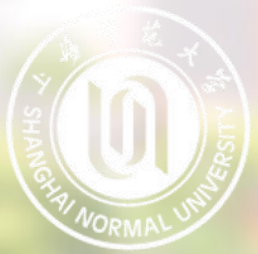

#### 麦克风、摄像头连接:

通常情况下(手机、笔记本电脑)进入会 议室时选择"使用电脑音频"即 可识别到麦克风与摄像头

如显示未连接麦克风,或外接麦克风、摄像头的情 况,可点击音频、视频按钮右侧箭头打开菜单进行 麦克风、扬声器、摄像头的选择

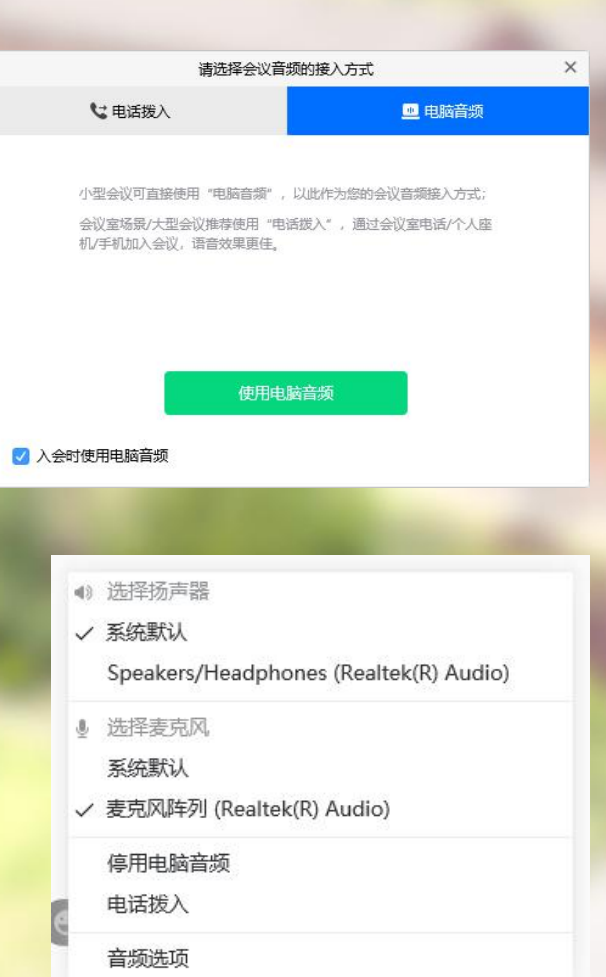

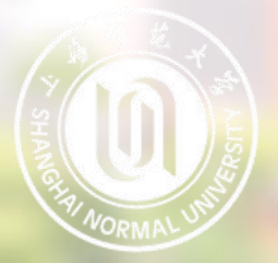

注意事项

主机位、辅机位音频连接要求:

考生需打开"主机位"设备的音频,并开启其麦克风。 考生需打开"主机位"设备的扬声器,以便与复试老师沟通。 考生禁止打开"辅机位"设备的音频,该设备复试全程保持静音。

注意事项

我校研究生网络远程复试要求考生准备双机位:

考生主机位镜头需全程清晰拍摄考生面容以及双手位置

考生辅机位镜头需全程清晰拍摄考生复试环境和主机位镜头屏幕

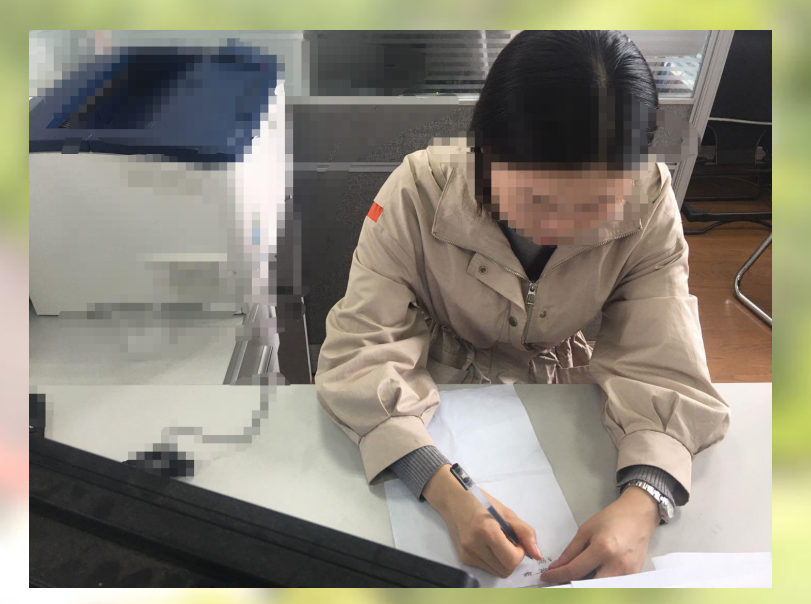

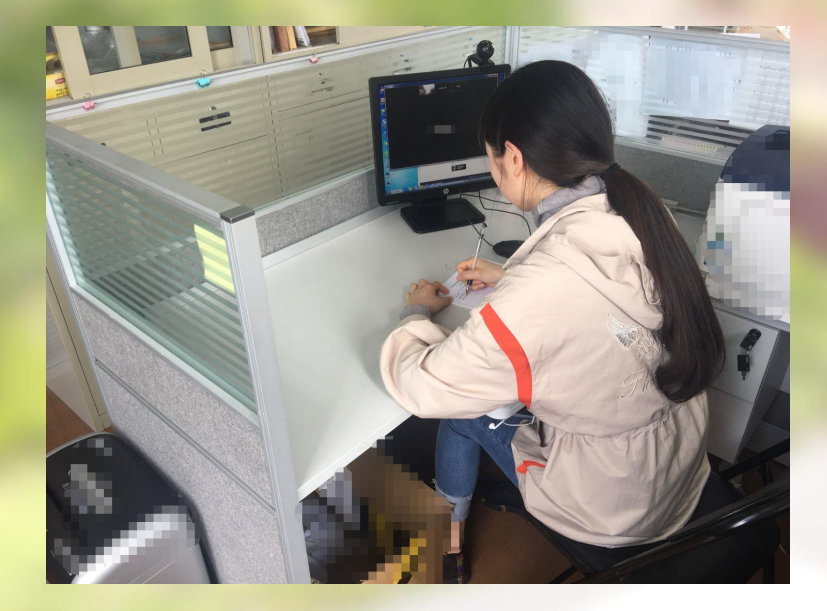

主机位镜头效果图 有机位镜头效果图

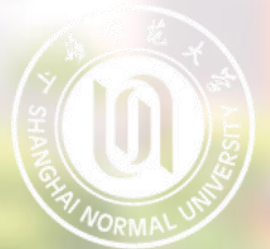

#### • 共享屏幕

#### 点击下方"共享屏幕"可选择共享的窗口或程序:

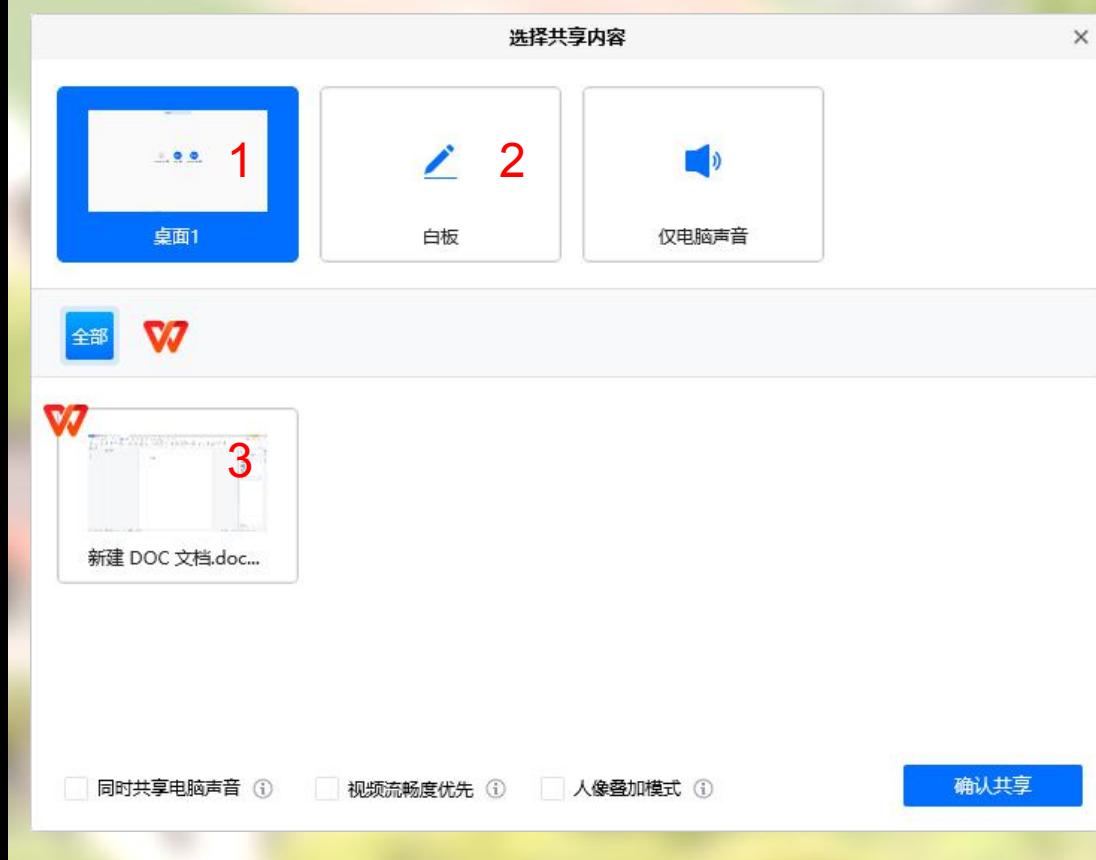

1、分享整个屏幕 其他参会者可看到您电脑屏幕上所 有内容 3、分享某个程序窗口 只将一个窗口(如word文档等)显 2、白板 打开白板书写,其他参会者只能看到 白板内容

示给其他参会者

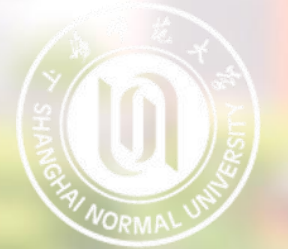

• 离开会议

复试完成后按考试工作人员指令分别在电脑端和移动端点击 "离开" 按钮,离开会议室。

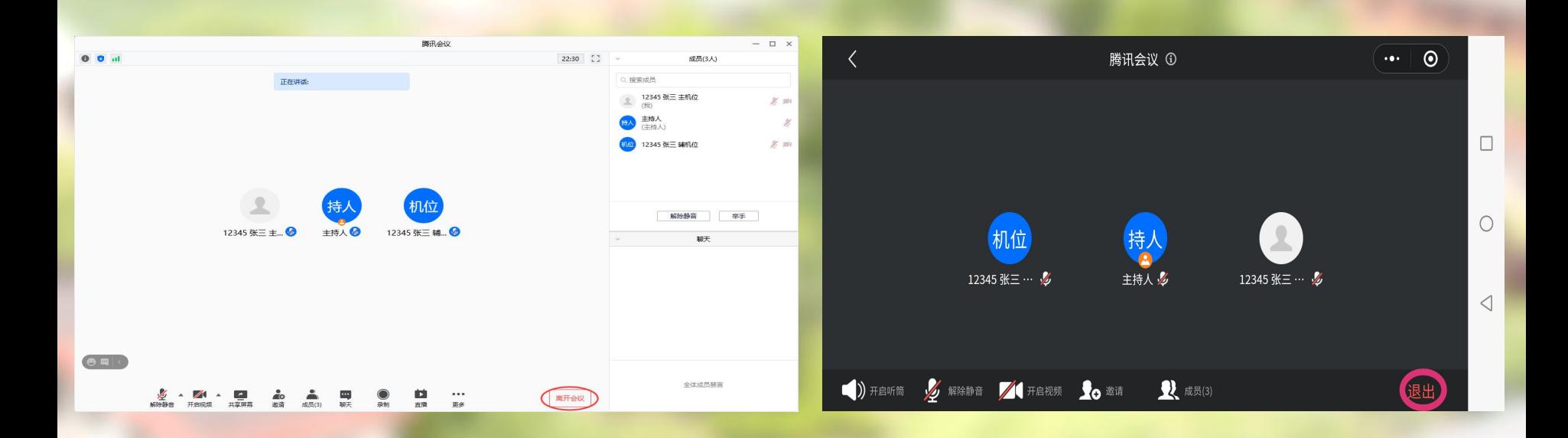

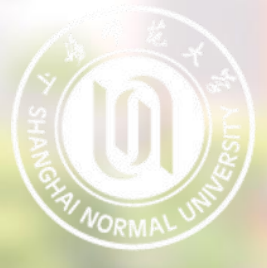

# 祝各位考生马到成功!